# **GE Fanuc Automation**

**Series 90-30/70** 

# **Ethernet Driver**

Supported version TOP Design Studio V1.0 or higher

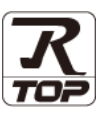

## **CONTENTS**

We would like to thank our customers for using M2I's "Touch Operation Panel (M2I TOP) Series". Read this manual and familiarize yourself with the connection method and procedures of the "TOP and external device".

## **1.** System configuration **[Page 2](#page-1-0)**

Describes the devices required for connection, the setting of each device, cables, and configurable systems.

### **2. External device selection [Page 4](#page-3-0)**

Select a TOP model and an external device.

### **3. TOP** communication setting **[Page 5](#page-4-0)**

Describes how to set the TOP communication.

### **4. External device setting [Page 10](#page-9-0)**

Describes how to set up communication for external devices.

### **5. Supported addresses [Page 14](#page-13-0)**

Refer to this section to check the addresses which can communicate with an external device.

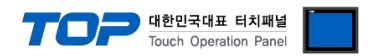

# <span id="page-1-0"></span>**1. System configuration**

The system configuration of TOP and "GE Fanuc Intelligent Platforms, Inc. – Series 90-30/70 PLC, PACSystems RX3i/7i Series" is as follows.

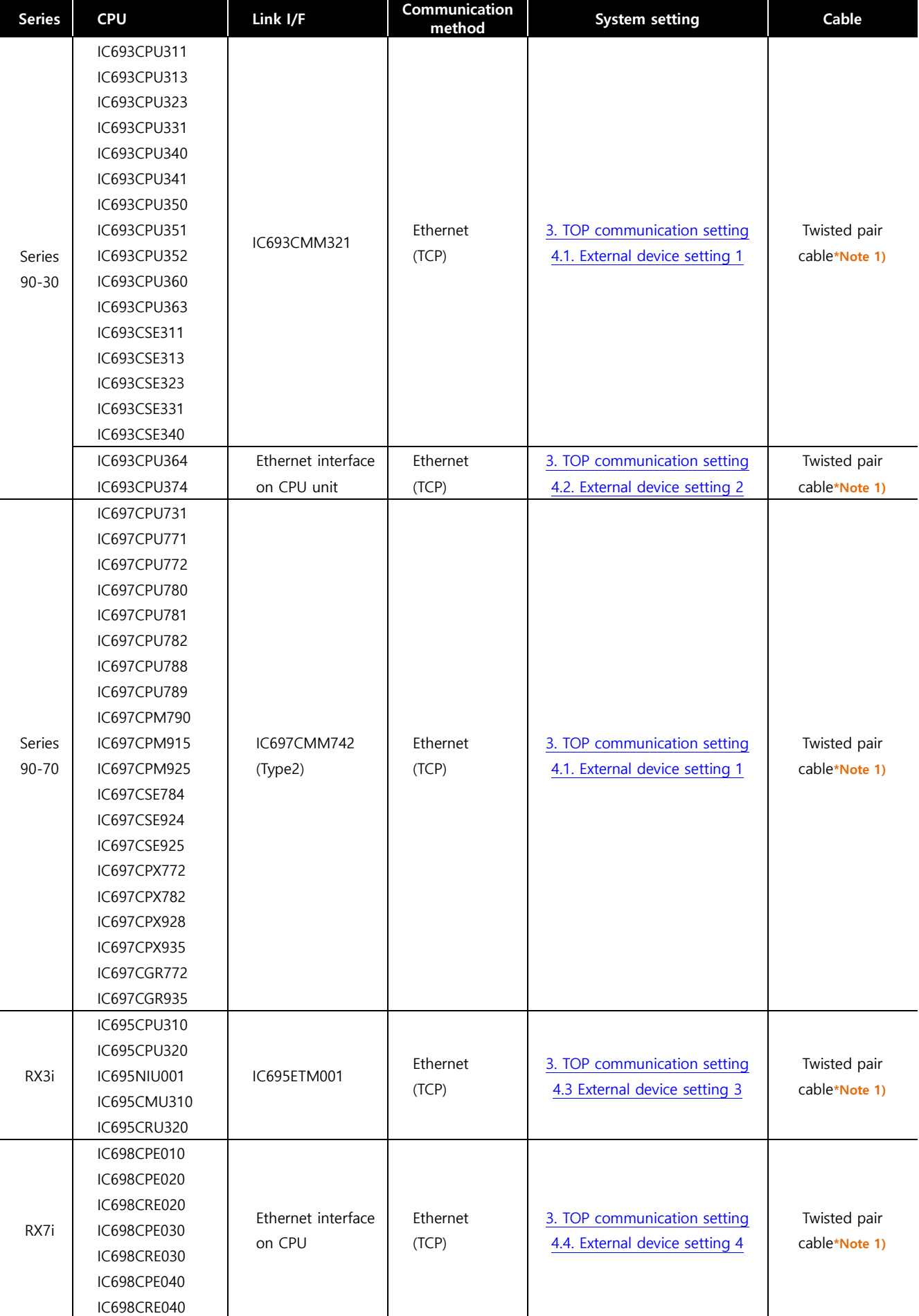

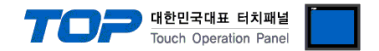

#### \*Note 1) Twisted pair cable

- Refer to STP (Shielded Twisted Pair Cable) or UTP (Unshielded Twisted Pair Cable) Category 3, 4, 5.

- Depending on the network configuration, you can connect to components such as the hub and transceiver, and in this case, use a direct cable.

■ Connectable configuration

• 1:1 connection (one TOP and one external device) connection

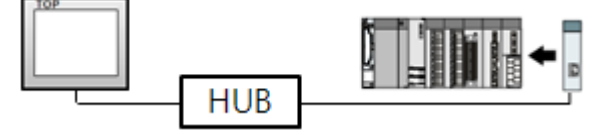

• 1:N connection (one TOP and multiple external devices) connection

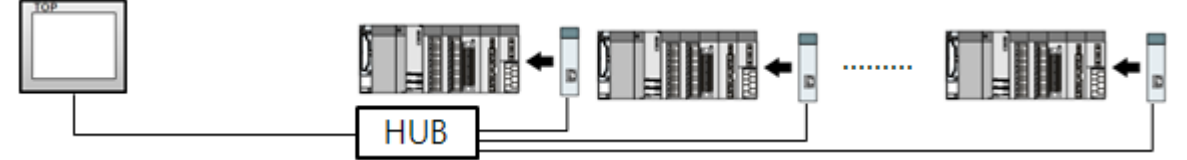

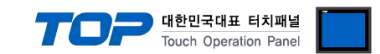

# <span id="page-3-0"></span>**2. External device selection**

■ Select a TOP model and a port, and then select an external device.

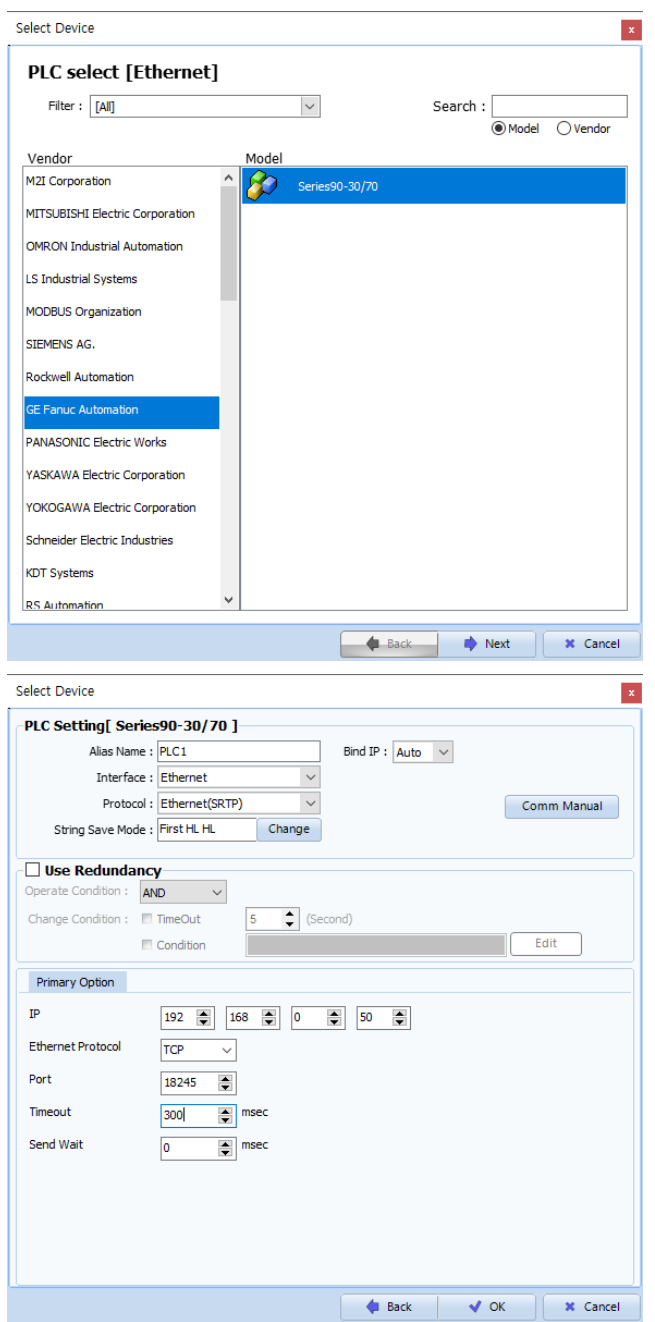

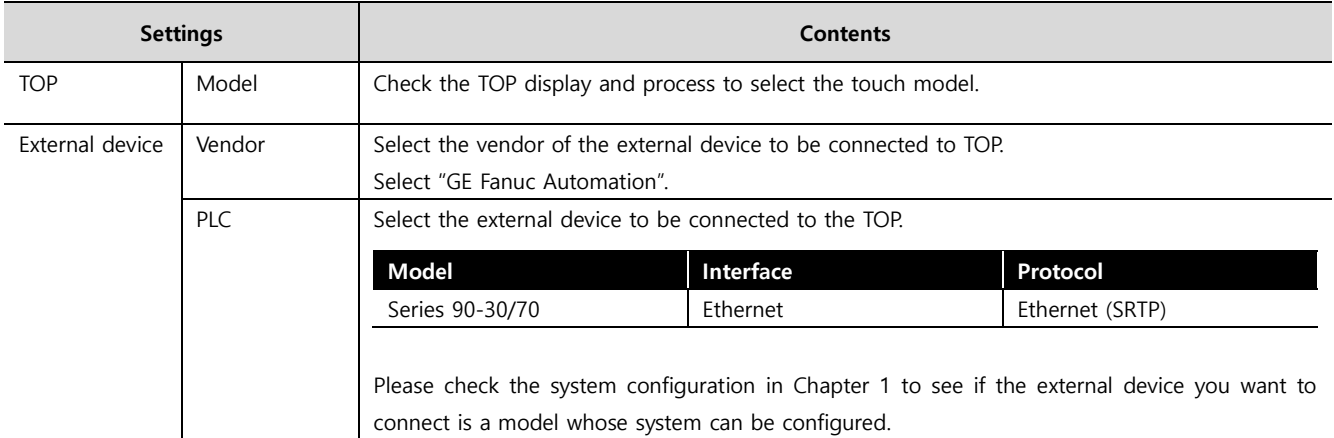

#### - -<br>- 대한민국대표 터치패널 Touch Operation Pane

# <span id="page-4-0"></span>**3. TOP communication setting**

The communication can be set in TOP Design Studio or TOP main menu. The communication should be set in the same way as that of the external device.

### **3.1 Communication setting in TOP Design Studio**

#### **(1) Communication interface setting**

- [ Project > Project properties > TOP settings] → [Project option > Check "Use HMI settings" > Edit > Ethernet ]
	- Set the TOP communication interface in TOP Design Studio.

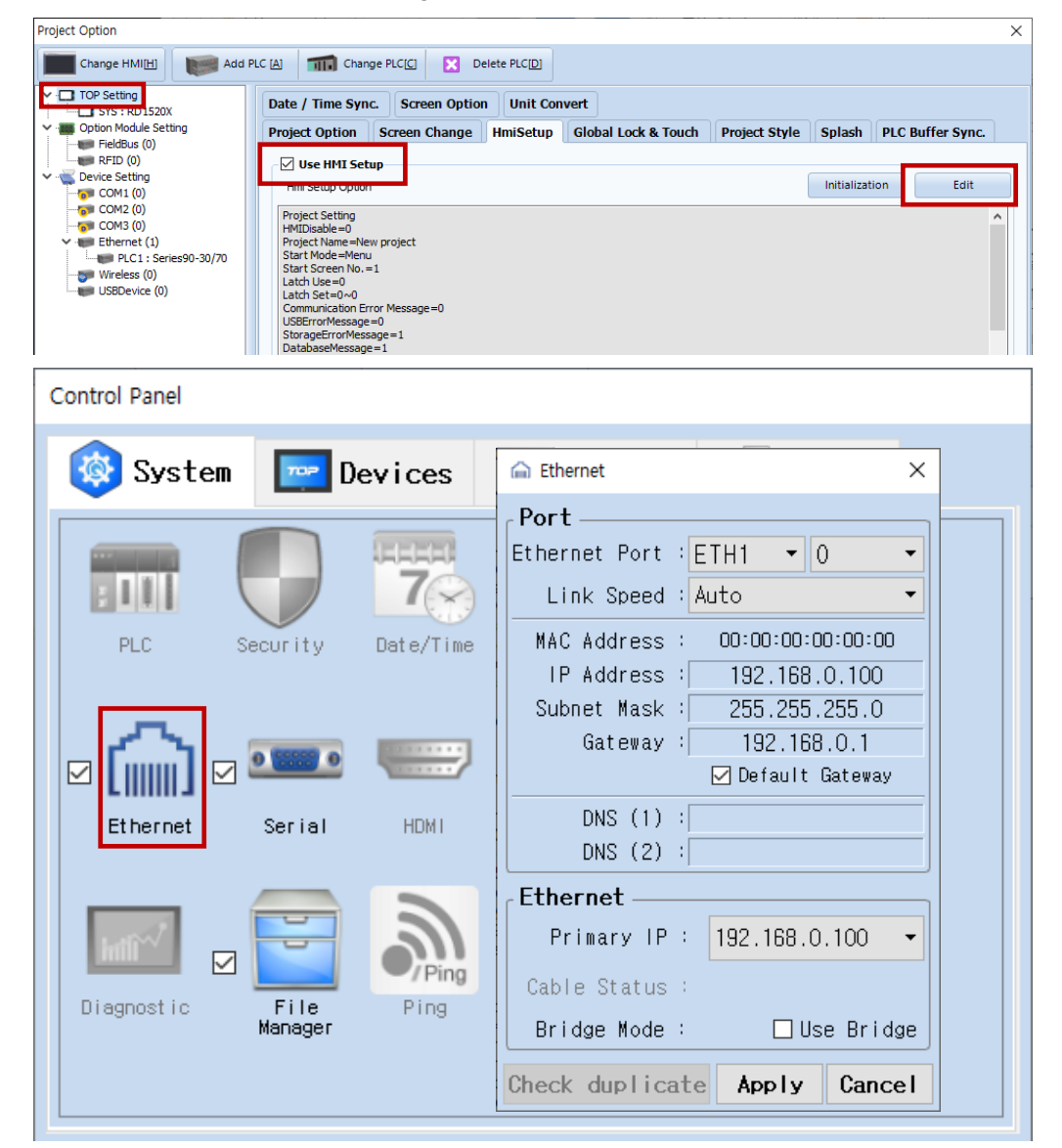

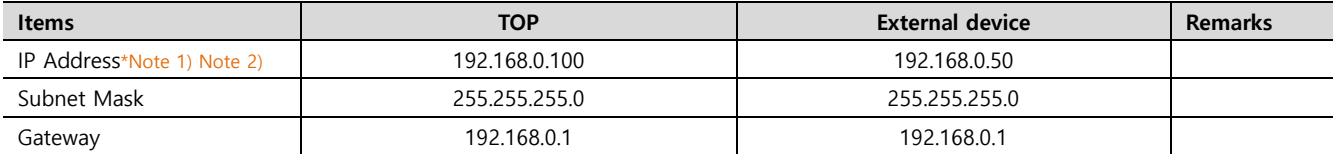

\*Note 1) The network addresses of the TOP and the external device (the first three digits of the IP, 192 . 168 . 0 . 0) should match.

\*Note 2) Do not use duplicate IP addresses over the same network.

\* The above settings are examples recommended by the company.

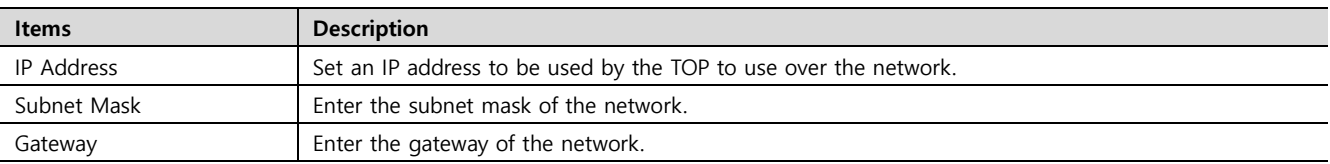

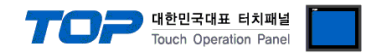

#### **(2) Communication option setting**

- [ Project > Project properties > PLC settings > ETHERNET > "PLC1 : Series90-30/70"]
	- Set the options of the communication driver of Series 90-30/70 Ethernet(SRTP) in TOP Design Studio.

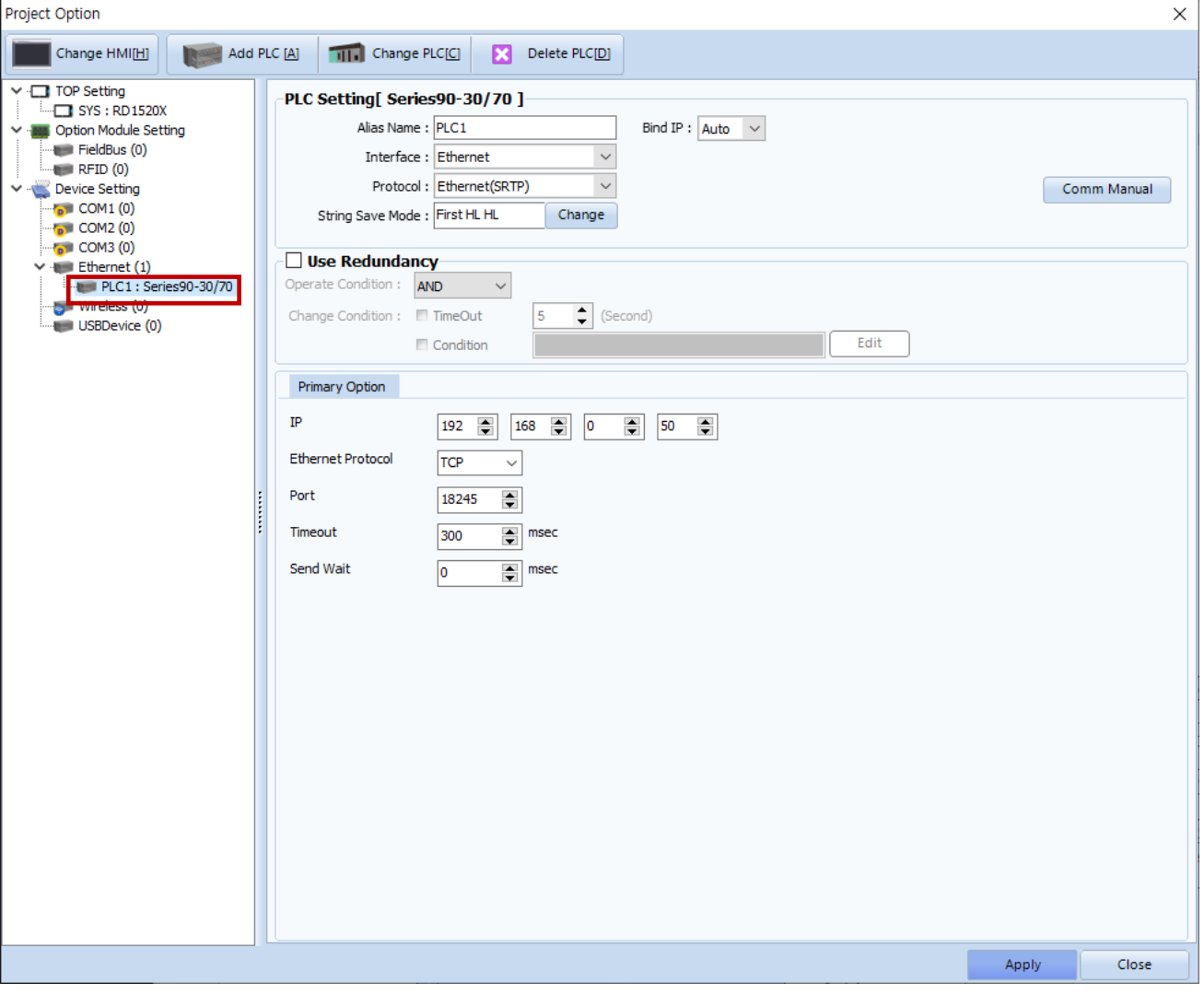

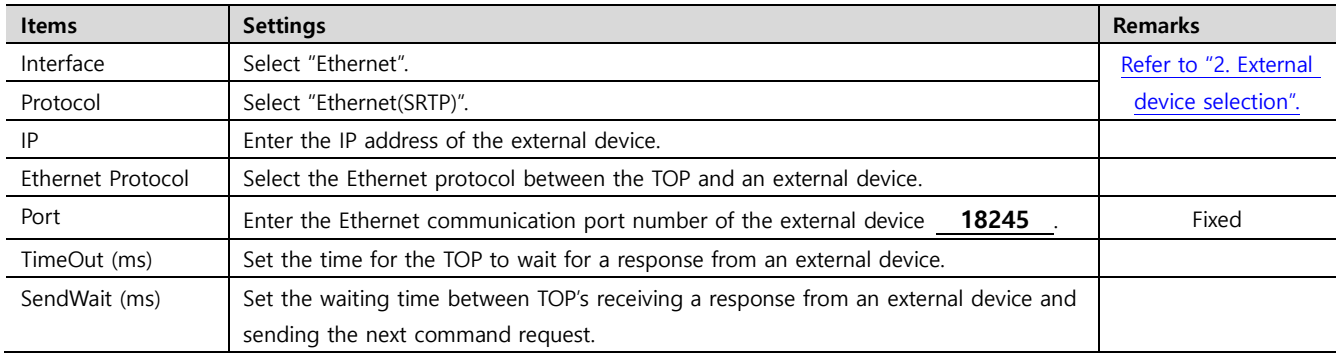

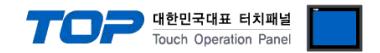

#### **3.2. Communication setting in TOP**

**\* This is a setting method when "Use HMI Setup" in the setting items in "3.1 TOP Design Studio" is not checked.**

■ Touch the top of the TOP screen and drag it down. Touch "EXIT" in the pop-up window to go to the main screen.

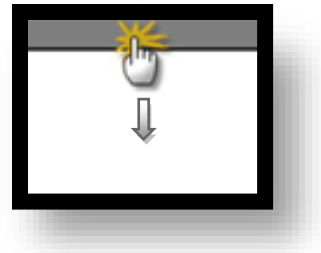

#### **(1) Communication interface setting**

■ [ Main screen > Control panel > Ethernet ]

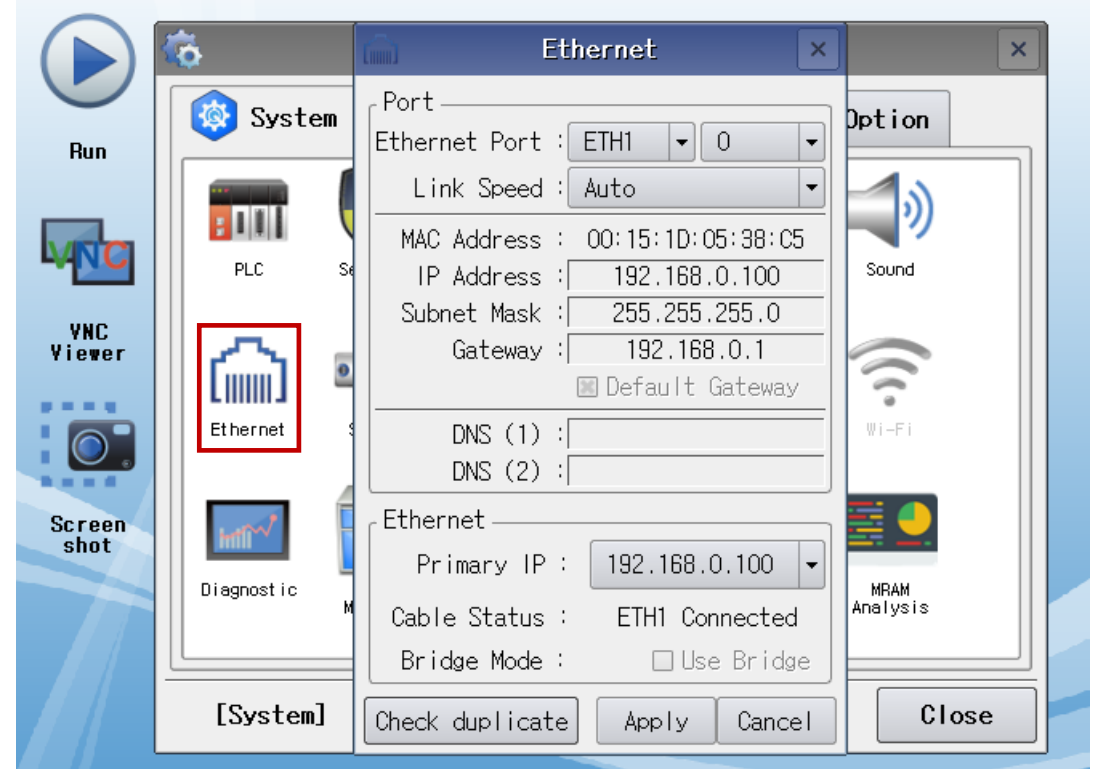

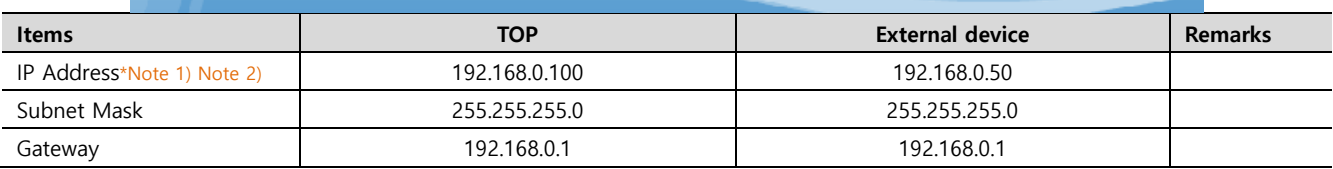

\*Note 1) The network addresses of the TOP and the external device (the first three digits of the IP, 192 . 168 . 0 . 0) should match.

\*Note 2) Do not use duplicate IP addresses over the same network.

\* The above settings are examples recommended by the company.

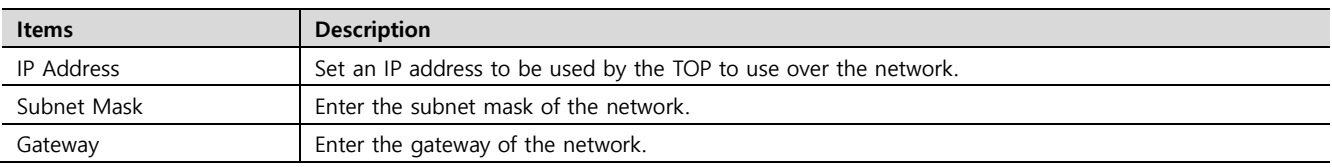

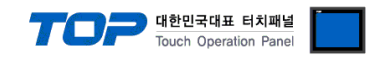

#### **(2) Communication option setting**

■ [ Main screen > Control panel > PLC ]

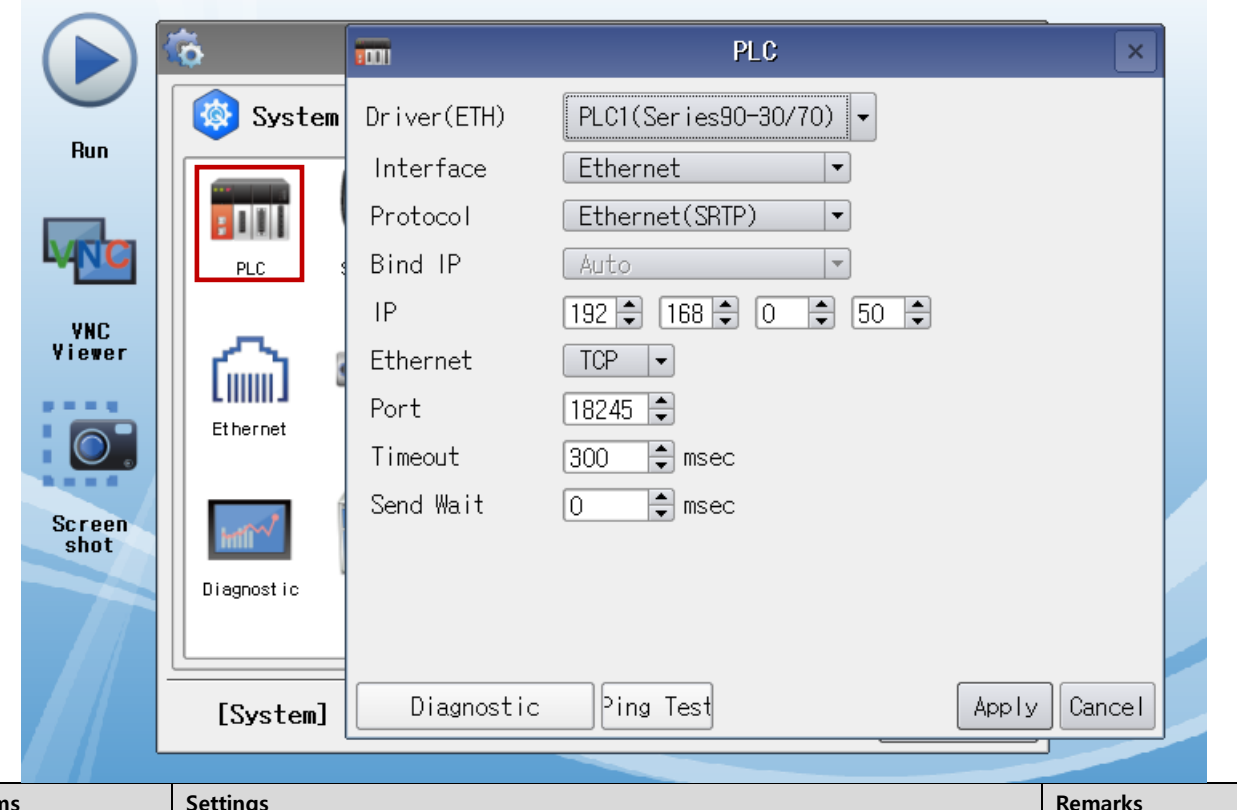

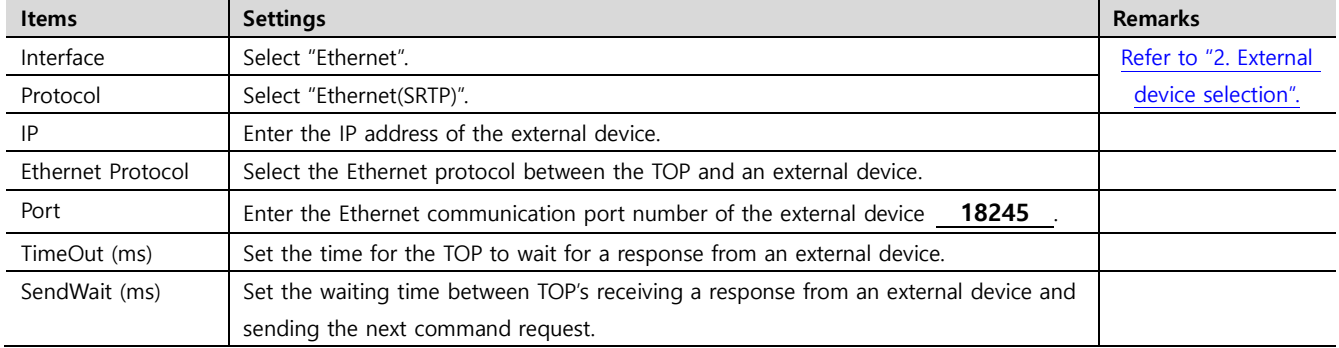

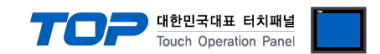

#### **3.3 Communication diagnostics**

■ Check the interface setting status between the TOP and an external device.

- Touch the top of the TOP screen and drag it down. Touch "EXIT" in the pop-up window to go to the main screen.
- - Check whether the ETH port settings you want to use are the same as those of the external device in [Control Panel > Ethernet].
- Diagnosis of whether the port communication is normal or not
- Touch "Communication diagnostics" in [Control Panel > PLC ].
- The Diagnostics dialog box pops up on the screen and determines the diagnostic status.

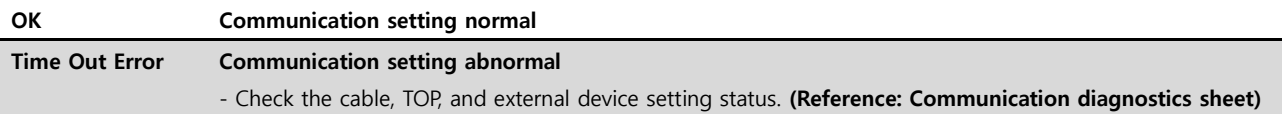

#### ■ Communication diagnostics sheet

- If there is a problem with the communication connection with an external terminal, please check the settings in the sheet below.

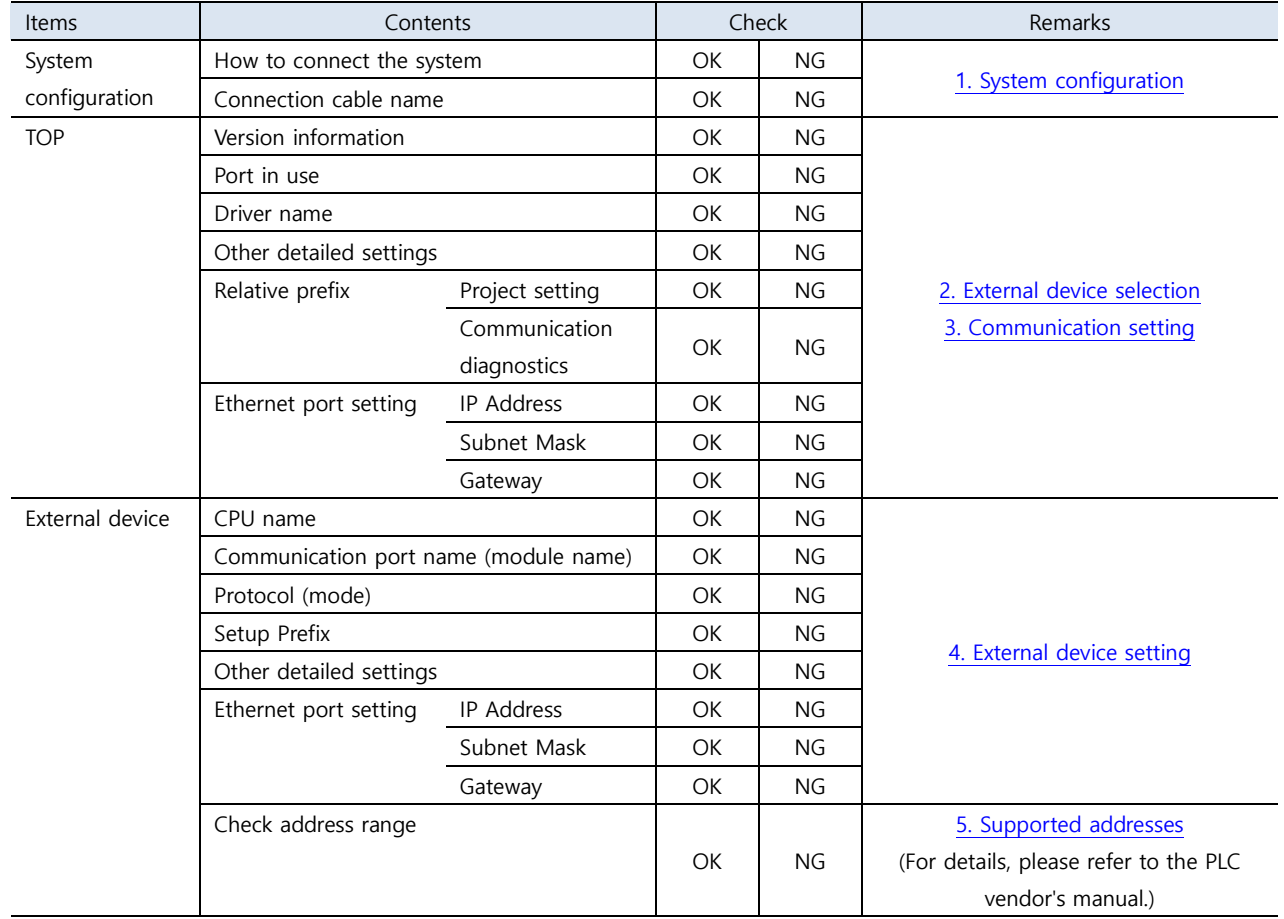

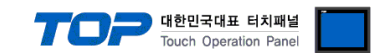

# <span id="page-9-0"></span>**4. External device setting**

#### <span id="page-9-1"></span>**4.1 External device setting 1 (IC693CMM321, IC697CMM742)**

Set as follows through Ladder Software "CIMPLICITY Machine Edition" for communication settings. For more detailed setting method than described in this example, refer to PLC user manual. After completing the settings, download the settings to the corresponding device.

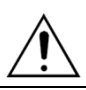

Do not use duplicate IP addresses over the same network.

**Step 1.** Select [Project] – [Add Target] – [GE Fanuc Controller] – [Series 90-30 PLC] or [Series 90-70 PLC] in the main menu tool bar of [CIMPLICITY Machine Edition]. ➔Activate the "Target" you want to use.

**Step 2.** Select [Right-click the corresponding "Slot"] – [Replace Module], [Add module…] to register "**CPU unit**" and "**Ethernet Module**" you want to use in [Target] – "Hardware Configuration" – "Main Rack" – corresponding "Slot" you want to use in the project tree of the [Navigator]. ➔ Select the Ethernet Module listed in the table below according to CPU Series.

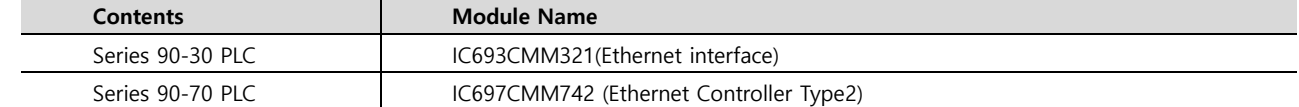

**Step 3.** Double-click the "Slot" where the "Ethernet interface Module" is registered. ➔The setting window is displayed.

**Step 4.** Register the IP information in the [Settings] tab of the setting window as follows.

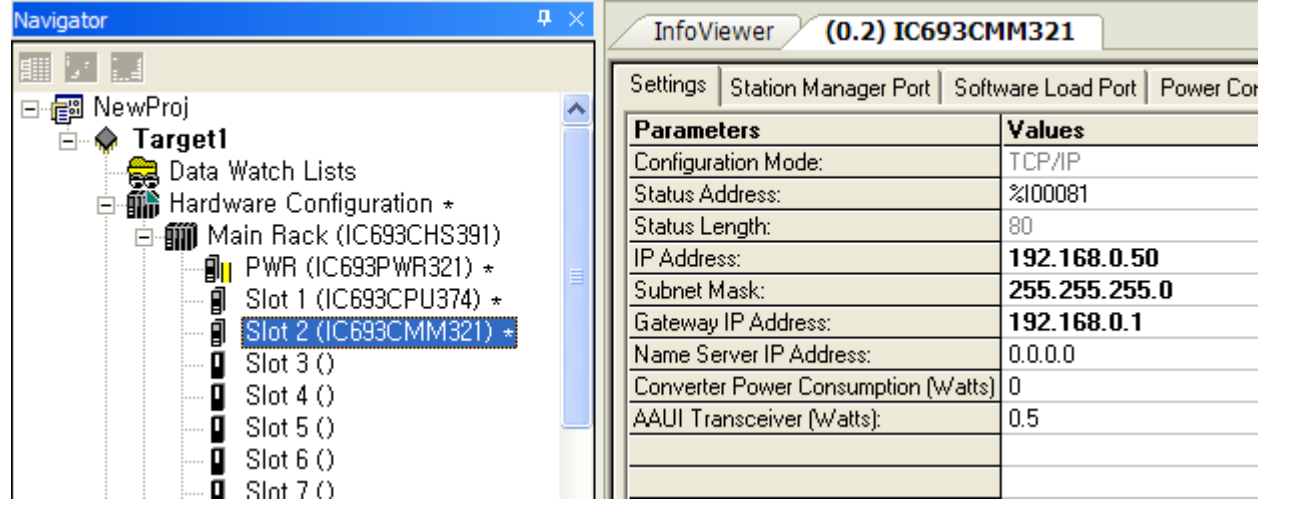

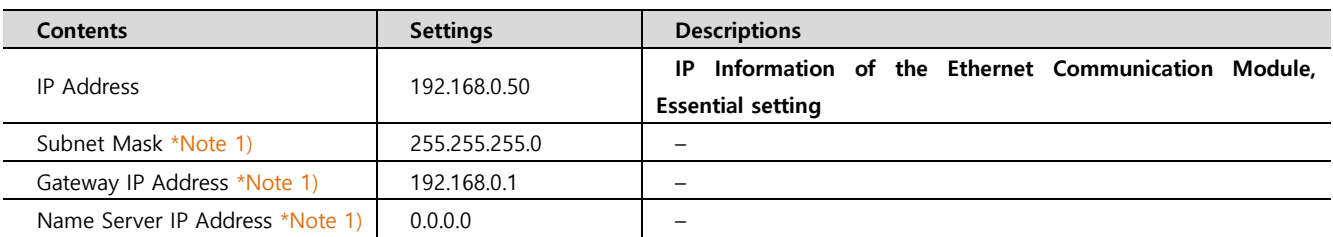

\*Note 1) This is not an essential setting. Keep the default value of "0.0.0.0" when not used.

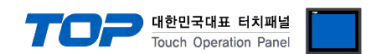

#### <span id="page-10-0"></span>**4.2 External device setting 2 (Ethernet Interface on CPU Unit of Series 90-30/70)**

Set as follows through Ladder Software "CIMPLICITY Machine Edition" for communication settings. For more detailed setting method than described in this example, refer to PLC user manual. After completing the settings, download the settings to the corresponding device.

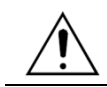

Do not use duplicate IP addresses over the same network.

**Step 1.** Select [Project] – [Add Target] – [GE Fanuc Controller] – [Series 90-30 PLC] or [Series 90-70 PLC] in the main menu tool bar of [CIMPLICITY Machine Edition]. ➔Activate the "Target" you want to use.

**Step 2.** Select [Right-click the corresponding "Slot"] – [Replace Module] to register "CPU unit" you want to use in [Target] – "Hardware Configuration" – "Main Rack" – corresponding "Slot" you want to use in the project tree of the [Navigator].  $\rightarrow$  When activated, the automatically registered CPU is changed and registered as the module you want to use.

**3.** Double-click [Target] – "Hardware Configuration" – "Main Rack" – CPU to display CPU setting window.

**4.** Register the IP information in the [Ethernet] tab of the setting window as follows.

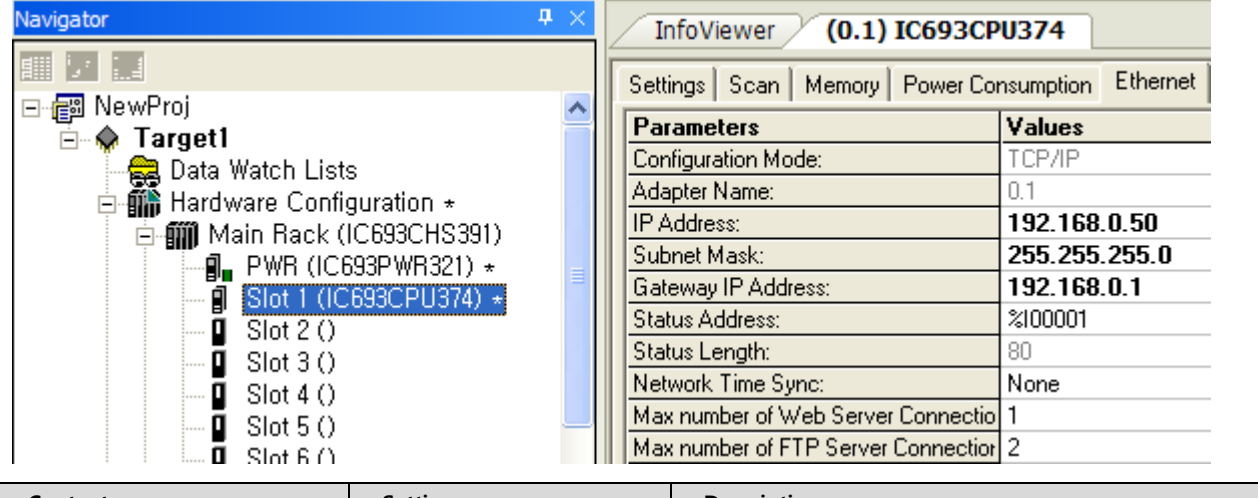

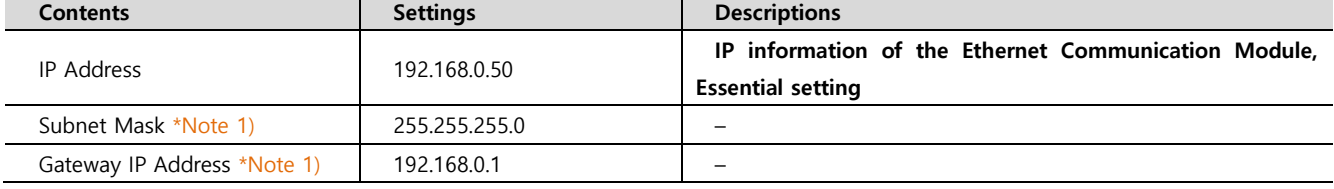

\*Note 1) This is not an essential setting. Keep the default value of "0.0.0.0" when not used.

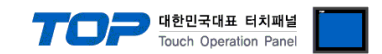

#### <span id="page-11-0"></span>**4.3 External device setting 3 (IC695ETM001)**

Set as follows through Ladder Software "CIMPLICITY Machine Edition" for communication settings. For more detailed setting method than described in this example, refer to PLC user manual. After completing the settings, download the settings to the corresponding device.

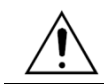

Do not use duplicate IP addresses over the same network.

**Step 1.** Select [Project] – [Add Target] – [GE Fanuc Controller] – [PACSystems RX3i] in the main menu tool bar of [CIMPLICITY Machine Edition]. ➔Activate the "Target" you want to use.

**Step 2.** Select [Right-click the corresponding "Slot"] – [Replace Module], [Add module…] to register "**CPU unit**" and "**Ethernet Module**" you want to use in [Target] – "Hardware Configuration" – "Main Rack" – corresponding "Slot" you want to use in the project tree of the [Navigator]. ➔ Select the Ethernet Module listed in the table below according to CPU Series.

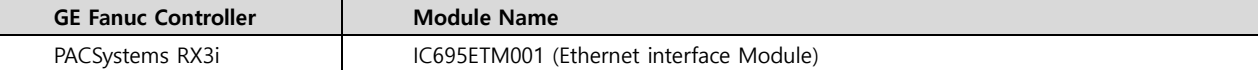

**3.** Double-click the "Slot" where the "Ethernet interface Module" is registered. ➔The setting window is displayed.

**4.** Register the IP information in the [Settings] tab of the setting window as follows.

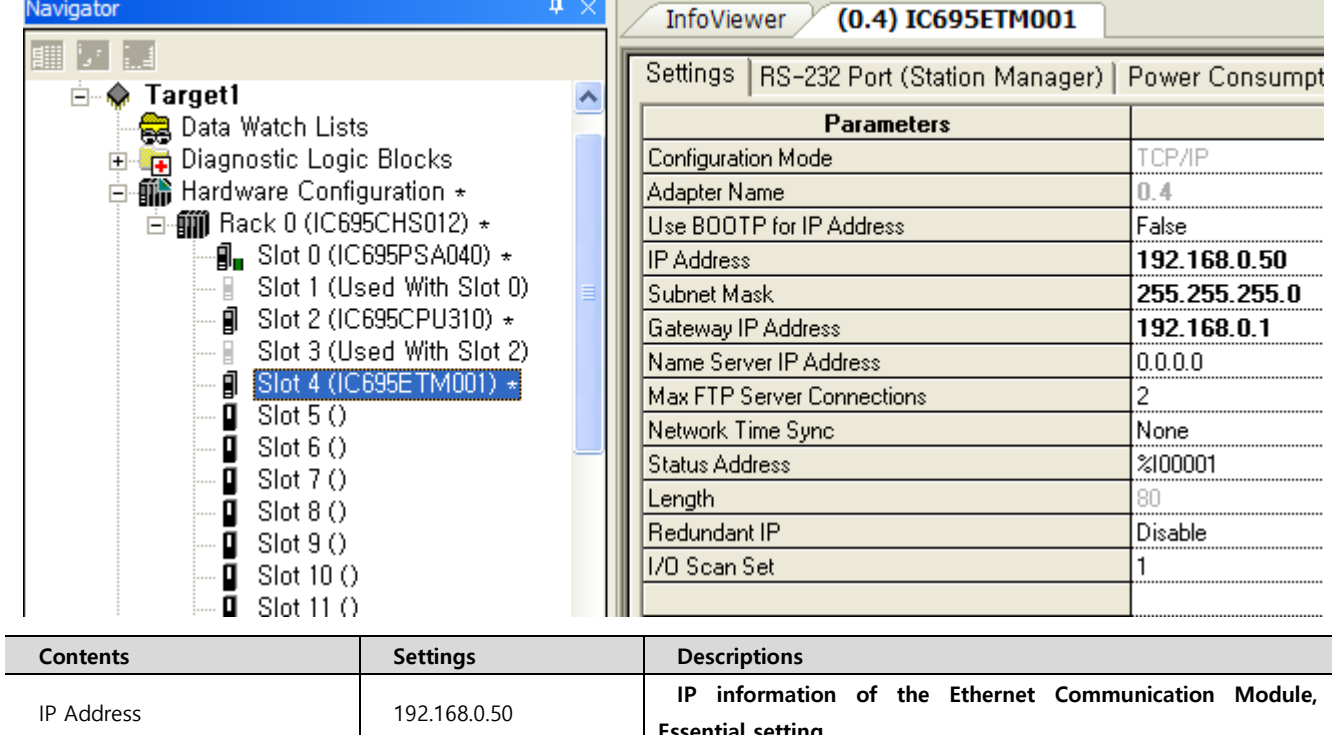

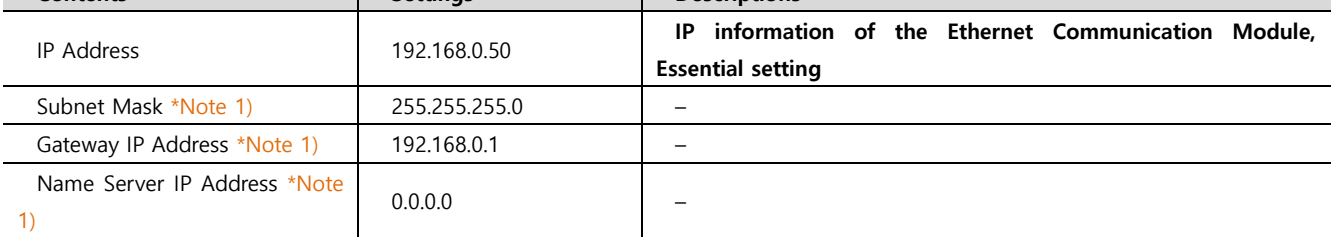

\*Note 1) This is not an essential setting. Keep the default value of "0.0.0.0" when not used.

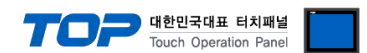

#### <span id="page-12-0"></span>**4.4 External device setting 4 (Ethernet Interface on CPU Unit of RX7i)**

Set as follows through Ladder Software "CIMPLICITY Machine Edition" for communication settings. For more detailed setting method than described in this example, refer to PLC user manual. After completing the settings, download the settings to the corresponding device.

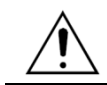

Do not use duplicate IP addresses over the same network.

**Step 1.** Select [Project] – [Add Target] – [GE Fanuc Controller] – [PACSystems RX7i]] in the main menu tool bar of [CIMPLICITY Machine Edition]. ➔Activate the "Target" you want to use.

**Step 2.** Select [Right-click the corresponding "Slot"] – [Replace Module...] to register "CPU unit" you want to use in [Target] – "Hardware Configuration" – "Main Rack" – corresponding "Slot" you want to use in the project tree of the [Navigator].  $\rightarrow$  When activated, the automatically registered CPU is changed and registered as the module you want to use.

**3.** Double-click the Sub-node in the [Target] – "Hardware Configuration" – "Main Rack" – CPU Slot to display CPU setting window.

**4.** Register the IP information in the [Settings] tab of the setting window as follows.

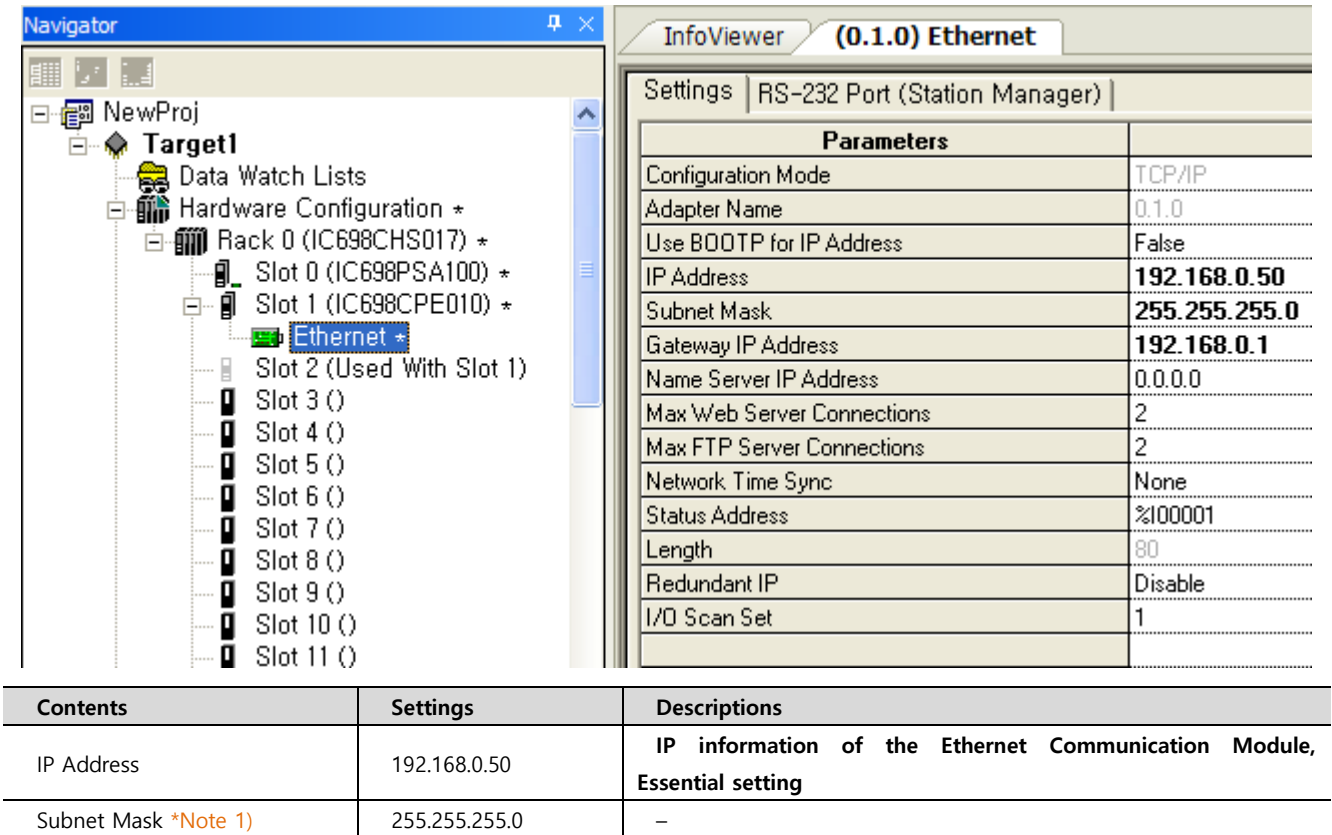

\*Note 1) This is not an essential setting. Keep the default value of "0.0.0.0" when not used.

Gateway IP Address \*Note 1)  $\vert$  192.168.0.1 –

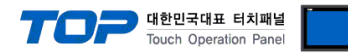

# <span id="page-13-0"></span>**5. Supported addresses**

#### The devices available in TOP are as follows:

The device range (address) may differ depending on the CPU module series/type. The TOP series supports the maximum address range used by the external device series. Please refer to each CPU module user manual and be take caution to not deviate from the address range supported by the device you want to use.

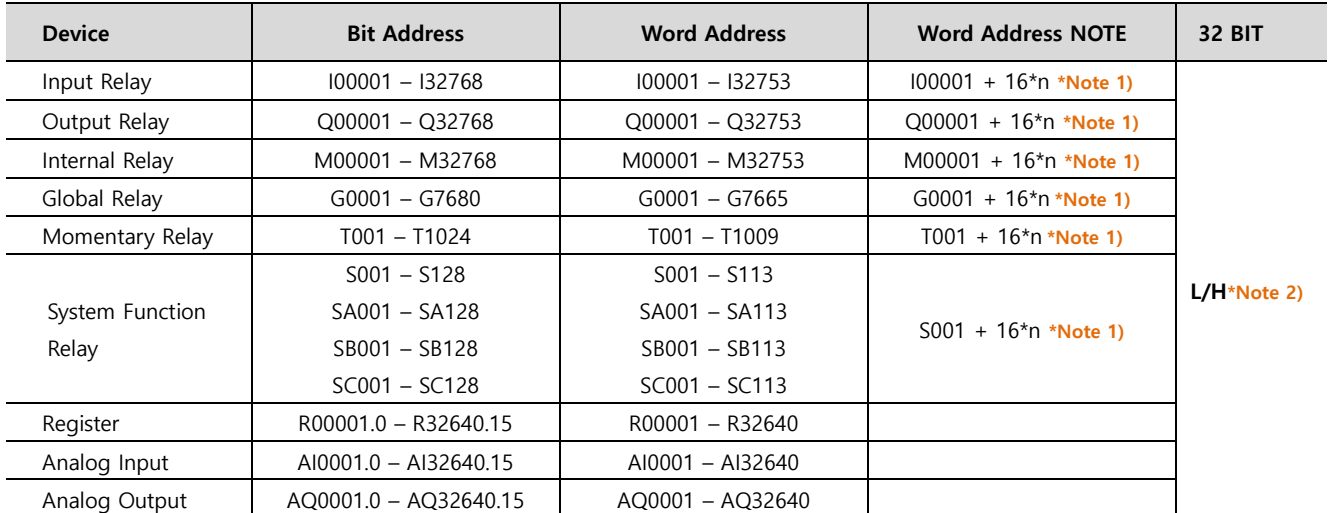

\*Note 1) When using a bit address that uses decimals, use a word address in units of "16"

\*Note 2) The lower 16-bit data of 32-bit data is saved in the screen-registered address, and the upper 16-bit data is saved in the address following the screen-registered address.

Ex. When saving 32BIT data hexadecimal data 12345678 in address D00100, it is saved to 16BIT device address as follows:

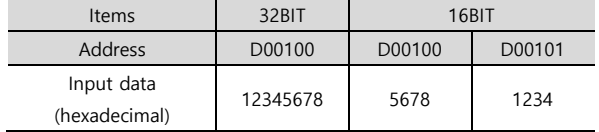